## Heritage High School – Distance Learning Mr. Leong's Geometry Assignment Packet May 11 – May 15

**Due Date:** Monday, May 18 by 9:00am

Late work will not be accepted

**Reading:** Ch 11.6 (pp.635-638) + Ch 11.7 (pp.641-644) + Ch 11.8 (pp.647-651)

**Exercises:** p.639 #3, 4, 11, 12, 15

p.645 #7, 8, 12, 13, 16 p.652 #13, 15, 17, 24

Please submit your answers through Clever and the Big Ideas Math site.

Those with limited internet access can email me a scan/photograph of their work. Those without internet access may submit paper copies to the main office on

Monday from 12-3pm.

Contact: <a href="mailto:leongc@luhsd.net">leongc@luhsd.net</a>

925.634.0037 ext. 6305 Remind @Insgmnt Zoom office hours (TBA)

| Video examples for 11.6: | Video examples for 11.7: | Videos examples for 11.8: |
|--------------------------|--------------------------|---------------------------|
| https://bit.ly/2WHhAfF   | https://bit.ly/3chhKkj   | https://bit.ly/2YLRhY8    |
| https://bit.ly/2SLoeQK   | https://bit.ly/2S0py5w   | https://bit.ly/3drjwPX    |
| https://bit.ly/2LdjSxS   | https://bit.ly/2YPmr0T   | https://bit.ly/3fw9mQ3    |
| https://bit.ly/3cl7XtC   | https://bit.ly/2WK49f4   | https://bit.ly/2AbEDHT    |
| https://bit.ly/3fwodKs   | https://bit.ly/35PRVFO   | https://bit.ly/2SI2dT1    |
| https://bit.ly/2YN6po7   | https://bit.ly/3dqzwBU   |                           |
| https://bit.ly/2L8FPOx   | https://bit.ly/3bfzHP1   |                           |

## Accessing Big Ideas Through Clever

The preferred method of completing assignments is electronically through Clever.

## To access your assignments:

- Go to "clever.com/in/luhsd"
- Log in using your username and password as your student ID number
- Scroll down to "Math" where you will see the Big Ideas Math logo, click on "Big Ideas Math"
- If you are taking multiple math classes, you may need to select the book for the course you are working
- In the middle there is a tab that says "Assignments," click on "Assignments"

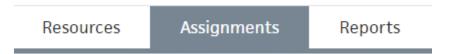

- Choose an assignment to work on from the list. Click the pencil/enter to start the assignment.
- **WARNING!!!!** Clever does NOT automatically save and submit progress. Once you finish the last problem in an assignment, be sure to <u>click your name in the top-right corner and click "Submit"</u> to turn your assignment in.

## To access online tutorial videos:

- Go to "clever.com/in/luhsd"
- Log in using your username and password as your student ID number
- Scroll down to "Math" where you will see the Big Ideas Math logo, click on "Big Ideas Math"
- If you are taking multiple math classes, you may need to select the book for the course you are working
- Click on "Student Dynamic ebook"
- You can use the "Contents" tab on the left to get to the section you wish to view
- In the section you will see examples that look similar to the below pic:

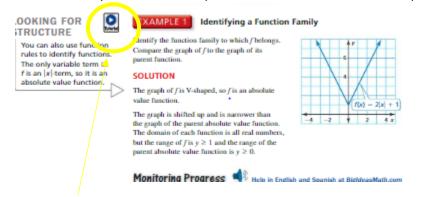

The blue circle with triangle indicates there is a tutorial video for that example. Click the icon to view.